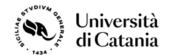

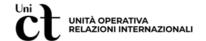

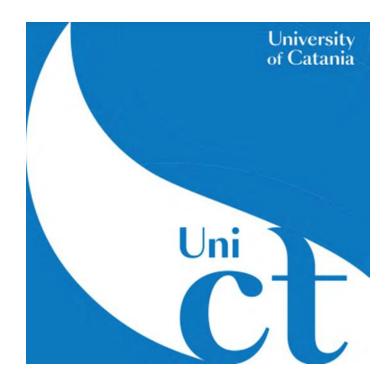

Now, let's talk on how to apply???

## How to apply to the University of Catania as a Master's Degree Student?

## What is a Master's degree course?

Master's degree courses are aimed at providing students with an advanced level of education for the exercise of a highly qualified activity in specific areas. Master's degree courses last 2 years, and the degree is awarded to students who have earned 120 credits. Students that want to enroll in a Master's degree course must possess a suitable foreign university or post-secondary qualification (Bachelor Degree) and should possess curricular requirements and personal competencies and skills.

You have the opportunity this year (2024) to apply to one of courses from **9th February** till **15th March**.

Here is a list of the courses and available seats of each course:

| Courses                                            | Available seats |
|----------------------------------------------------|-----------------|
| LM-17 Physics                                      | 15              |
| LM-22 Chemical Engineering for Industrial          | 40              |
| Sustainability                                     |                 |
| LM-25 Automation Engineering and Control! Of       | 30              |
| Complex Systems                                    |                 |
| LM-27 Communications Engineering                   | 30              |
| LM-28 Electrical Engineering for Sustainable Green | 30              |
| Energy                                             |                 |
| Transition                                         |                 |
|                                                    |                 |
| LM -29 Electronic Engineering                      | 30              |
| LM-62 Global Politics and Euro Mediterranean       | 50              |
| Relations                                          |                 |
| LM-Data Data Science                               | 30              |

## Let's go together step by step!

Step 1: Go to the University of Catania page: <a href="https://www.unict.it/">https://www.unict.it/</a> click on "SERVIZI" and enter your student's portal (Portale Studenti)

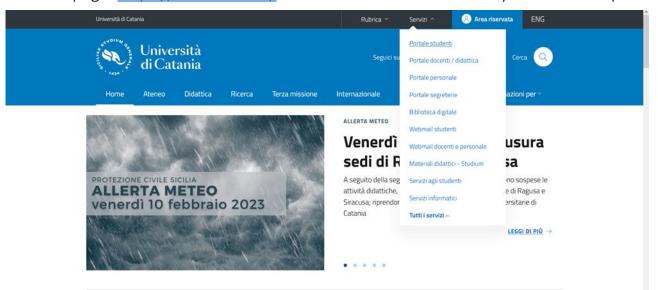

Step 2: Write your credentials to access you portal (Fiscal code and Password).

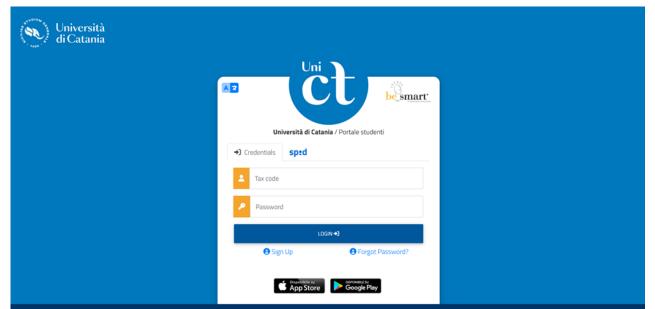

Step 3: Click on the 3rd box in the upper part of the page in order to switch to English

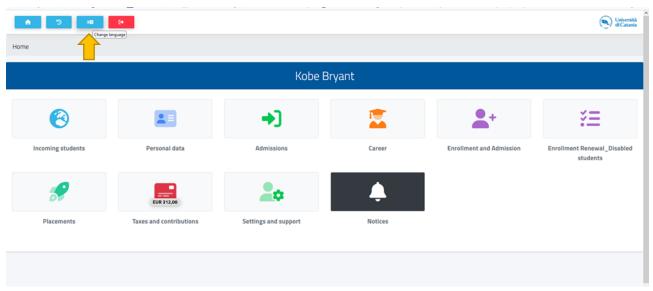

**Step 4:** Click on "Enrolment and Admission"

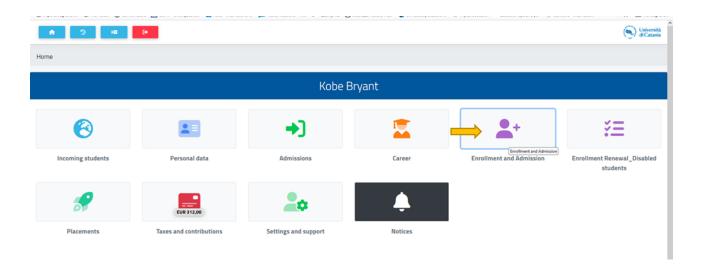

Step 5: Click on "Master's Degree"

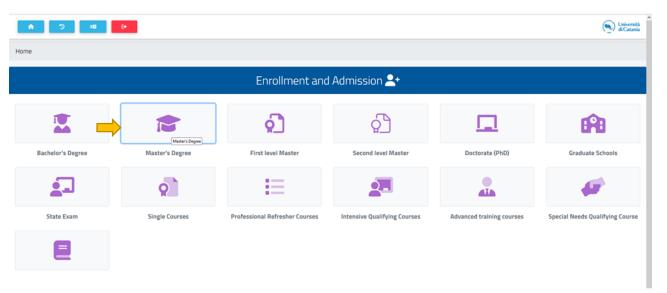

**Step 6:** Click on "Admission Tests"

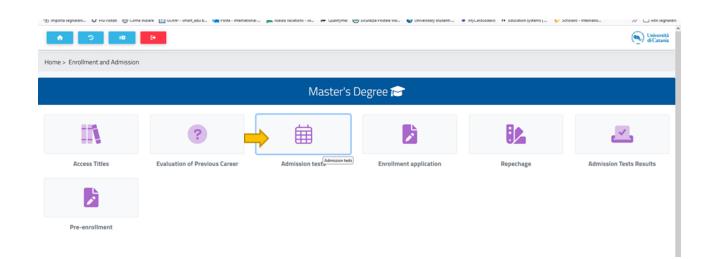

**Step 7:** You'll see the list of the 8 available courses you can apply for. Choose the one you're interested in by clicking on the pencil near the course name.

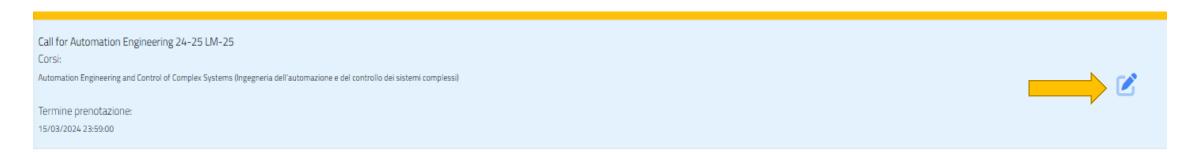

**Step 8:** Click on Confirm to go to the application form. If you click on the link a new window with the call will open, if you haven't done yet: read it carefully!!!

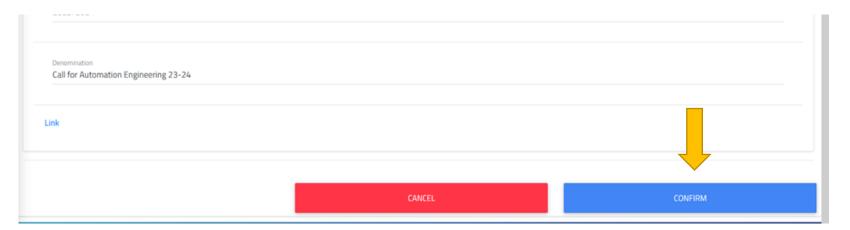

**Step 9:** Fill in the Admission request. Attach all the mandatory files. You can attach only one PDF file for each category, so please if you have more than one document to attach, join it in one PDF file.

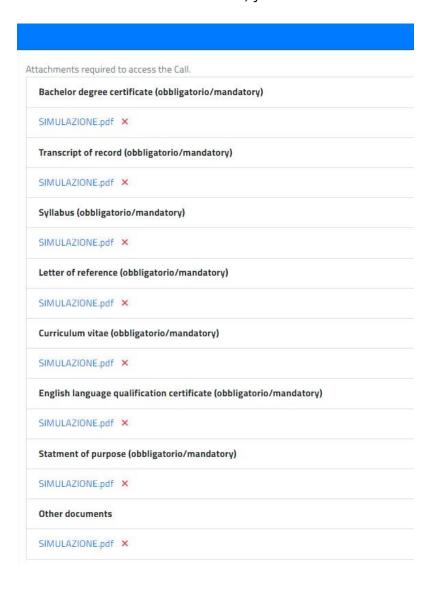

**Step 10:** Choose the administrative category (remind that this call is just for students living outside Italy that will need a study Visa).

|                                                                | Administrative category                                                         |                |                   |
|----------------------------------------------------------------|---------------------------------------------------------------------------------|----------------|-------------------|
| Select the administrative category of belonging, for some cate | egories, if it is required, it will be necessary to add the italian language ex | am certificate |                   |
| Administrative category of belonging                           |                                                                                 |                |                   |
| Extra EU living abroad                                         |                                                                                 |                | ,                 |
|                                                                |                                                                                 |                |                   |
|                                                                | Details of the title                                                            |                |                   |
|                                                                |                                                                                 |                | ALTRE AZIONI ▼    |
| Information about the title                                    |                                                                                 | Institute      | Aggiungi titolo   |
|                                                                |                                                                                 |                | ✓ Modifica titolo |
|                                                                | NESSUN DIPLOMA INSERITO                                                         |                |                   |
|                                                                |                                                                                 |                |                   |
|                                                                |                                                                                 |                |                   |
|                                                                |                                                                                 |                |                   |
|                                                                | Select the achieved title. It must be a necessary title to access               | the degree.    |                   |

Step 11: Insert the information on your High School Diploma (12th grade) and click on "Altre azioni" and on "Aggiungi titolo".

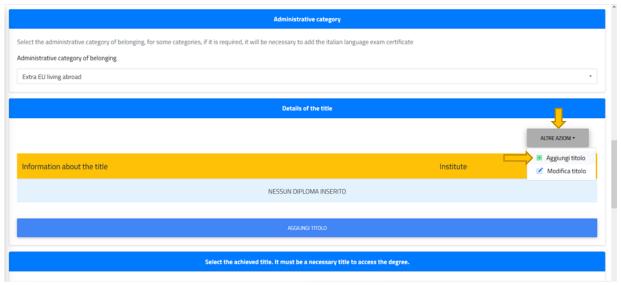

Step 12: A new window will open where you will have to choose the "Foreign Institution" option.

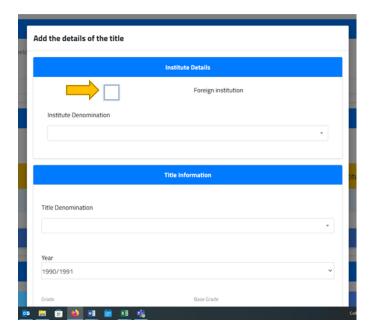

**Step 13:** In "Province field" choose "Foreign Country" and then the country where the title was released. You should start writing the country name to see it.

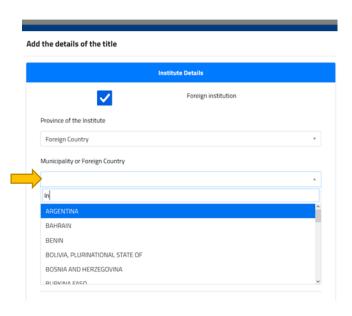

**Step 14**: Insert the information about your school (name, address and Postal code).

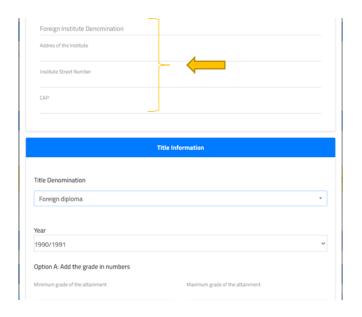

**Step 15:** Continue with "Title denomination" where you must choose Foreign Diploma. Choose the year you graduated and insert the mark (don't use commas, for decimals use the point) and click on Confirm.

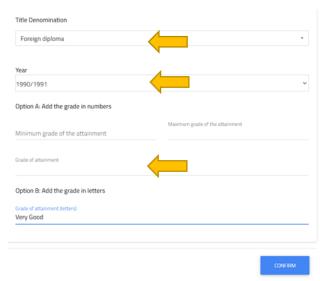

**Step 16:** Now its time to insert the information about you Bachelor's Degree. To insert the information click on "MORE ACTIONS" and "Add qualification".

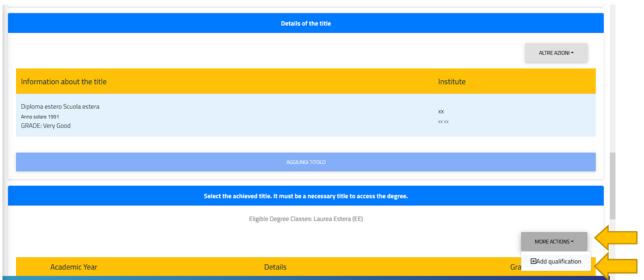

**Step 17:** A new window will open where you will need to insert the information of your Bachelor Degree. Different options will be needed to fill in including: academic year of graduation, date of graduation, name and country of the foreign University where you graduated. **Note:** Don't forget to click on the Foreign University option.

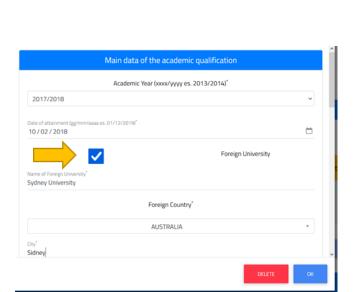

**Step 18:** Continue with filling in the name of the Study course. For the option "type of title" choose Laurea Estera and choose which kind of title you have (bachelor honours, pass, general, Bsc, etc.). At last, insert the mark, the average and attach the file of your bachelor degree. When you have finished filling in all the information click on OK.

**Note:** It is possible to add more than one title.

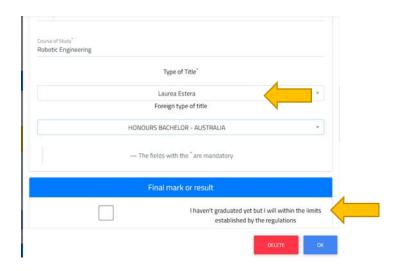

**Step 19:** Download the summary sheet, fill it in, sign it and upload it. If you wish, you can also download the CV format (following the "European Model").

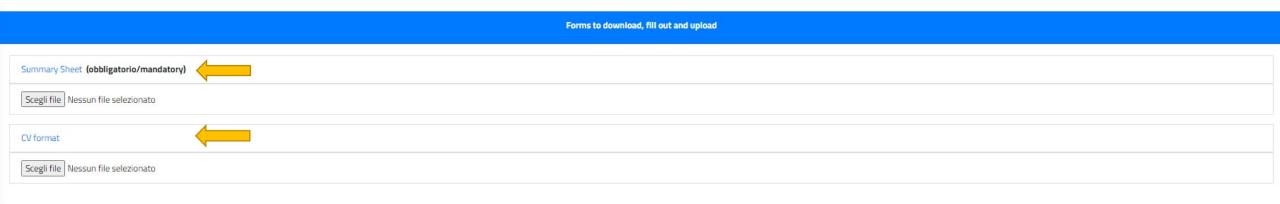

## Step 20: Click on confirm.

**Note:** Verify the accuracy of the data, once you confirm them you won't be able to modify them. If everything is ok, confirm to send your application, you'll receive a confirmation email.

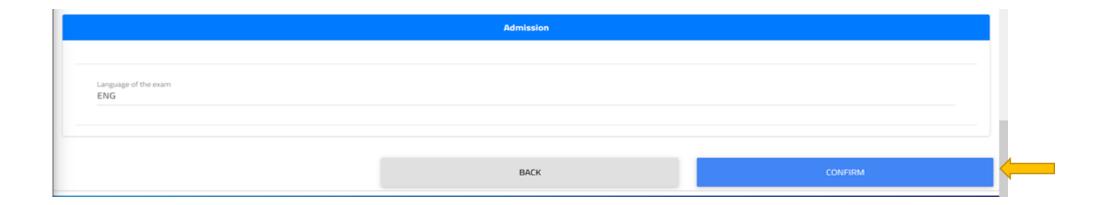

**Step 21:** Now it's time to pay the application fee. Without it, the application will not be considered. After receiving QR code with application receipt, you can download it. After that go to the 'HOME' page.

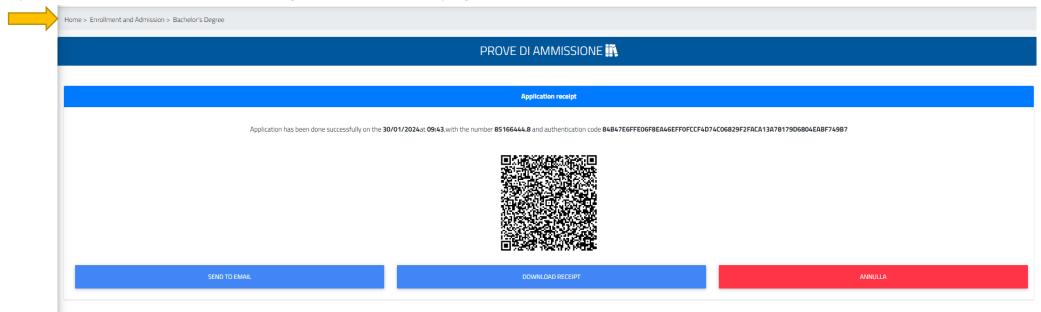

Step 22: Click on 'Tasse e contributi'

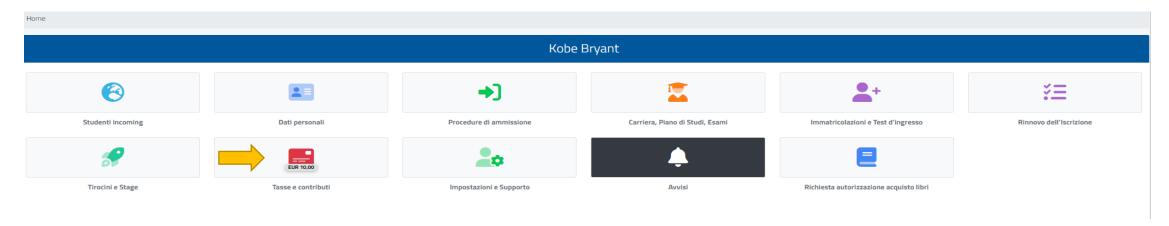

Step 23: Click on 'Pagamenti'

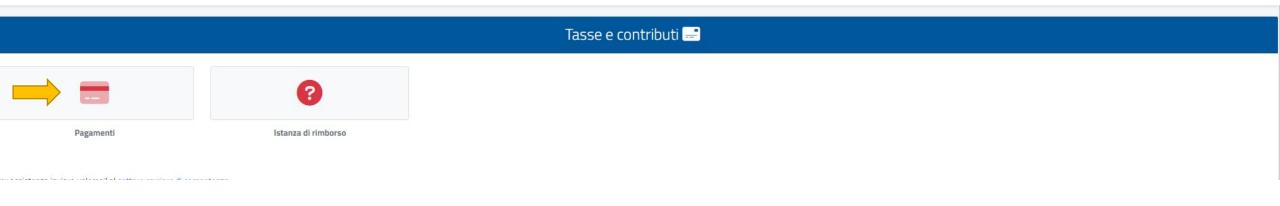

**Step 24:** Click here and pay the application fee

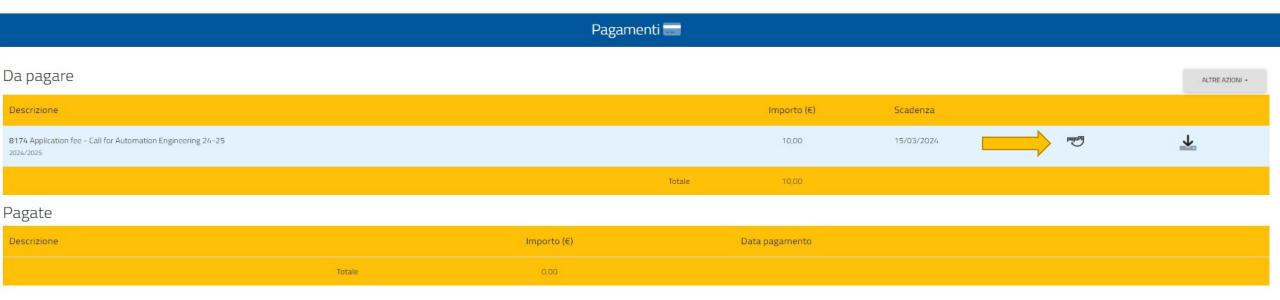

**Note:** The option to apply will be open on February 9, 2024 don't forget to check the requirements that each course asks for. In case of being admitted you will have to accept your seat and pay 75€ for confirming your seat. You'll receive an admission letter, and then you'll have to apply for pre-enrolment through the www.universitaly.it website once you received the approval from the University.